# Studio Code Org

plugged

## Doelen:

- Lln. leren stapsgewijs op hun eigen tempo de basisprincipes van programmeren.

## Beginsituatie:

- Deze onlinecursus is in verschillende hoofdstukken opgebouwd. Het meeste is vertaald in het Nederlands zodat IIn. vanaf het 2<sup>de</sup> leerjaar hiermee zelfstandig aan de slag kunnen. Je kan op 2 manieren te werk gaan:
	- Je kiest uit het aanbod specifieke oefeningen en je spreekt in team af welke je per leerjaar doet.
	- Je maakt een schoolaccount aan.

Het werken met een schoolaccount biedt een aantal voordelen:

- $\checkmark$  De IIn. kunnen op hun eigen tempo alle oefeningen doorheen hun schoolcarrière afwerken.
- $\checkmark$  Het programma houdt de vorderingen van elke leerling bij.
- $\checkmark$  De lln. kunnen steeds verder werken op hun eigen niveau.
- $\checkmark$  Als leerkracht kan je in 'het dashboard' het overzicht van je klas steeds raadplegen.
- $\checkmark$  Je kiest op deze manier zelf hoe je dit in je lesprogramma implementeert: contractwerk, afwerkuurtje, vast half uurtje…

### Een klasaccount aanmaken:

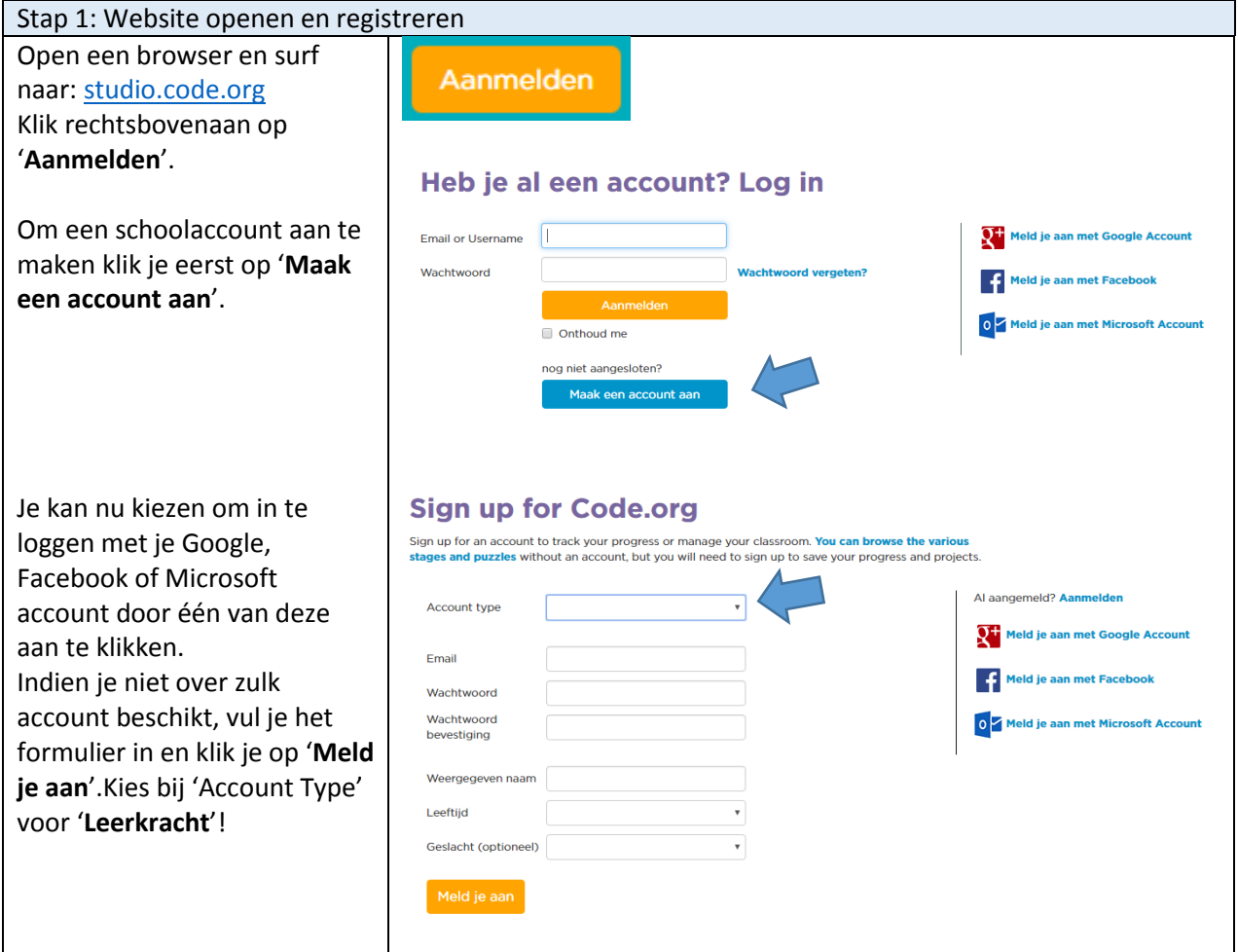

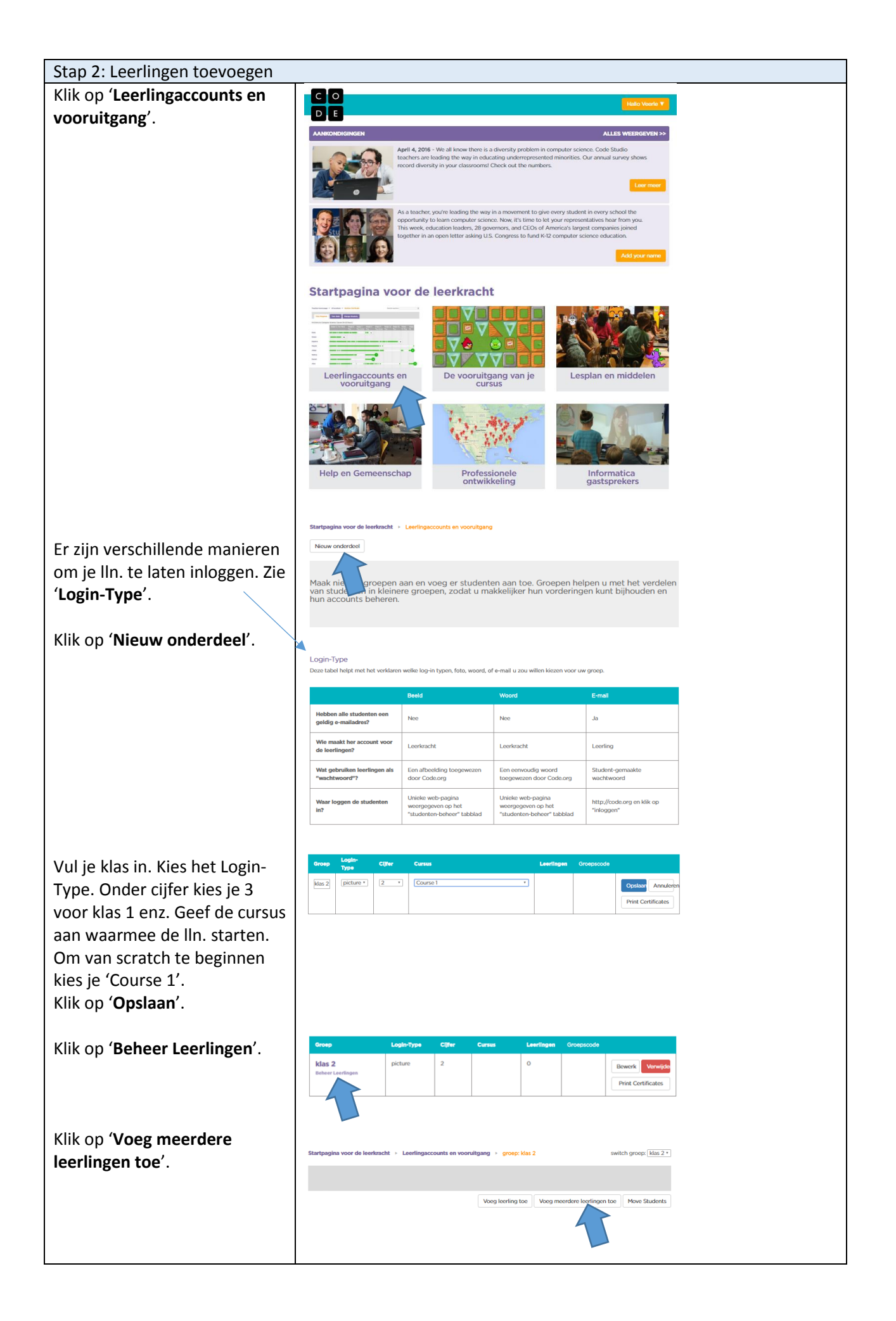

Typ of plak de namen van de studenten in het vak en klik op '**Voltooid**'.

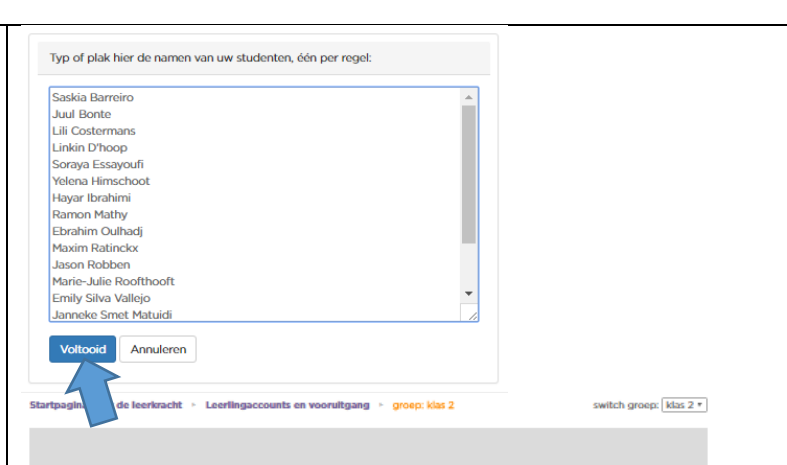

Eventueel kan je de leeftijd en het gender nog aanduiden. **Ook als je niets verder wil invoegen, klik je op de knop 'Alles opslaan'!**

Onderaan zie je het webadres voor jouw leerlingen. Je kan er een snelkoppeling of qr-code van maken zodat lln. snel op de juiste pagina kunnen starten.

Klik op de knop '**Print de kaarten met inloggegevens van uw leerlingen.**'

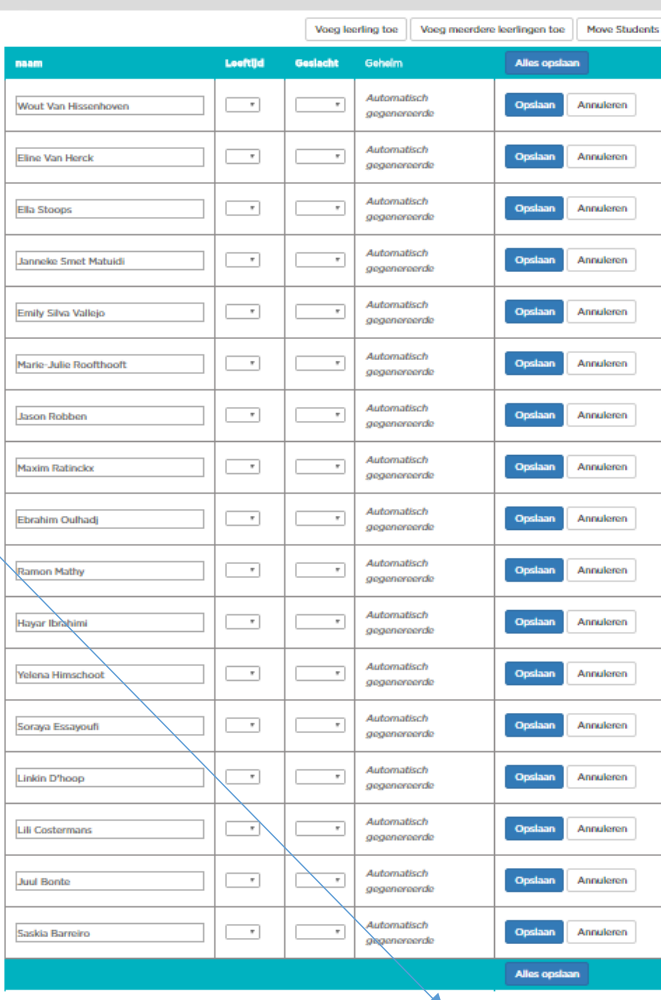

Delen van de inlogpagina van de groep met uw leerlingen: http://studio.code.org/sections/NJXYJK Print de kaarten met inloggegevens van uw leerlingen.

eime Foto

.<br>U kan op elk moment de geheime afbeelding van een student resetten door Toon geheim en Reset geheim te kiezen. Een nie<br>geheime afbeelding zal worden gegenereerd welke gebruikt moet worden wanneer ze inloggen.

Klik op '**Print deze pagina**'. Knip de kaartjes uit en bezorg ze aan de lln.

Print deze pagina

#### Stap 3: De leerlingen loggen in.

De lln. openen hun favoriete browser en surfen naar het webadres op hun kaartje. (Voor de kleinere klassen maak je hier best een snelkoppeling van.)

#### Klik op je naam.

Klik op je geheime afbeelding. **Scroll naar onder en klik op 'Aanmelden'.**

De eerste keer moet je helemaal naar onderen scrollen op de pagina. Klik in het vakje 'Engels' en kies 'Nederlands'. De cursus wordt nu steeds in het Nederlands geladen.

#### Welkom bij klas 2

Kies ie naam

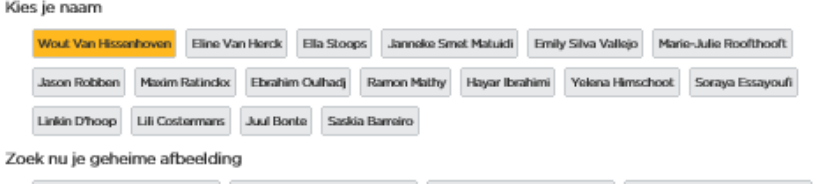

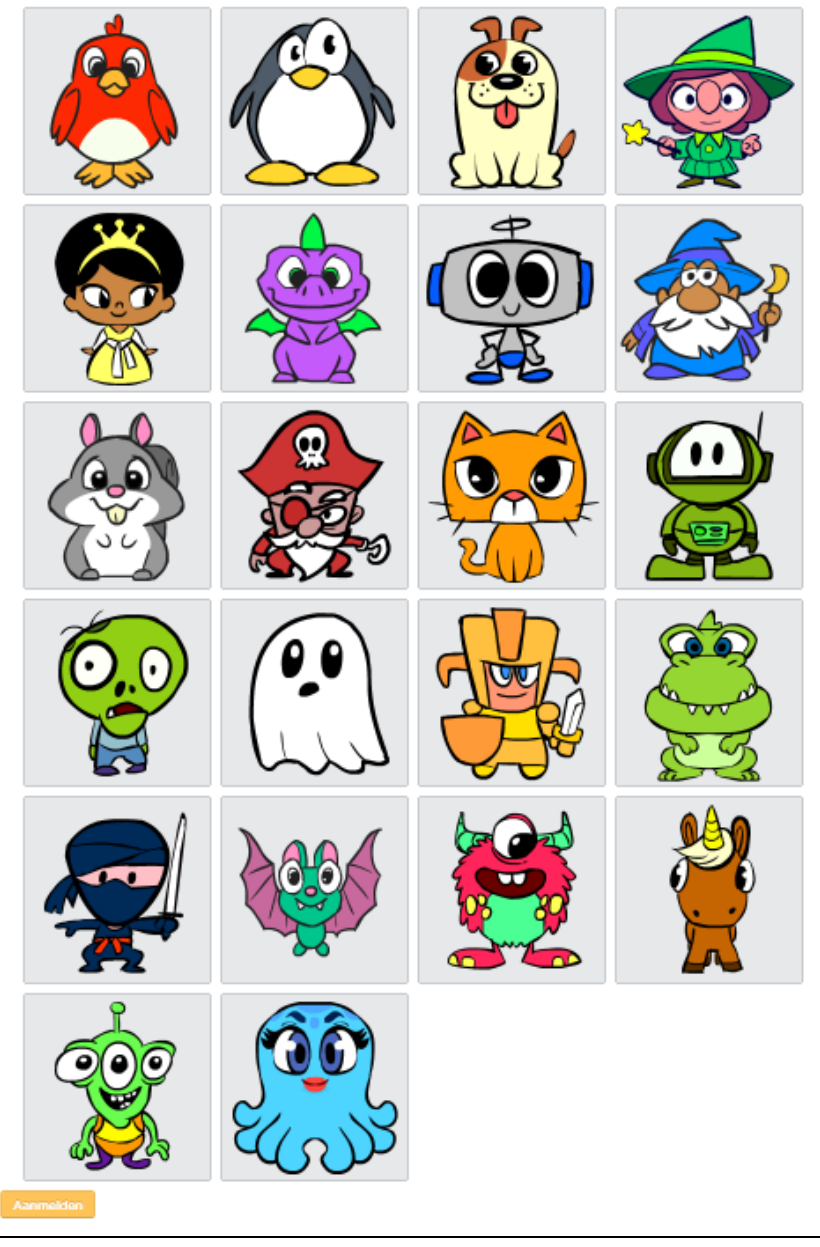